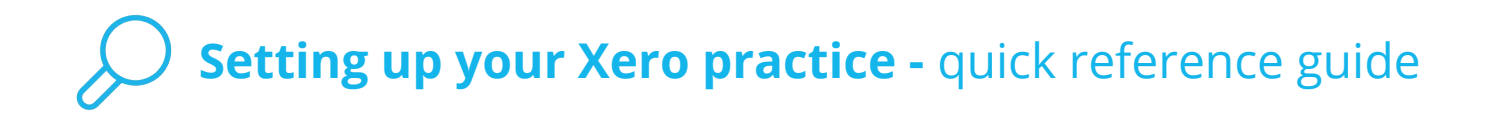

## **Module 1: Introduction**

Learn about the initial setup required, when you log into your Xero Partner Edition for the first time.

The principal user adds the admin user and edits the practice profile. The practice administrator manages staff and client organisations, and edits report settings.

# **Module 2: Completing the initial setup in My Xero**

Learn how to customise your practice settings and add billing accounts.

## **Switching on your practice profile**

Use Xero's Advisor Directory to promote your practice's strengths and connect with potential clients.

[Promote your practice in the Xero Advisor Directory](https://help.xero.com/AdvisorDirectory) (Help Centre)

[Set your organisation settings and public profile](https://help.xero.com/Settings_OrgSettings) (Help Centre)

## **Adding a practice organisation**

Set up your free practice organisation in Xero.

[Add your practice organisation to Xero](https://help.xero.com/MyXeroPracticeAdmin-AddPractice) (Help Centre)

## **Adding billing accounts**

Add billing accounts to manage your subscriptions and control how you get billed for using Xero.

[Maintain billing and subscriptions](https://www.xero.com/tv/video/5130-maintain-billing-subscriptions/) (Xero TV)

[Billing accounts and details](https://help.xero.com/MyXero_Billing) (Help Centre)

[Give practice staff access to billing accounts](https://help.xero.com/MyXeroPE_AccessBilling) (Help Centre)

# **Module 3: Setting up staff and clients**

Learn about adding staff and client organisations in your Xero practice.

## **Adding staff members**

Invite staff that will work on client organisations into your practice in Xero. [Invite a user into your practice](https://help.xero.com/PracticeStaff$NotYetInvited) (Help Centre)

[Set up staff access to report templates in Partner Edition](https://help.xero.com/ReportTemplatesSetupAccess) (Help Centre)

## **Adding a client organisation**

Add as many organisations to Xero as you like and choose a pricing plan for each one.

[Add a client organisation to your practice](https://help.xero.com/AddOrgstoPractice) (Help Centre)

# **Setting up your Xero practice - quick reference guide**

## **Assigning staff to organisations**

Add staff to a client's Xero organisation to give them access to that client's accounts. There are several ways you can do this.

[Add practice staff to client organisations](https://help.xero.com/PracticeStaff$BK_ClientStaff) (Help Centre)

#### **Creating client groups**

Create groups to categorise your organisations. For example by business type, frequency of review or account manager.

[Create groups to organise your clients in Partner Edition](https://help.xero.com/MyXeroPEGroups) (Help Centre)

## **Editing report publishing styles**

Set up a default logo, border colour and footer for client reports. Your default styles will show on your clients' published PDF reports.

[Create report publishing styles in Partner Edition](https://help.xero.com/MyXeroPEReportStyles) (Help Centre)

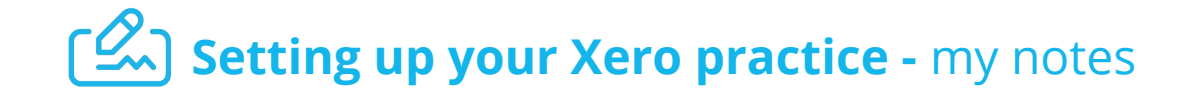

## **Module 1: Introduction**

Learn about the initial setup required, when you log into your Xero Partner Edition for the first time. Learn about the initial setup required, when you log into your Xero Partner<br>Edition for the first time.<br>Write your notes here<br>Write your notes here<br>Write your notes here<br>Learn how to customise your practice settings and ad

Write your notes here

## **Module 2: Completing the initial setup in My Xero**

Learn how to customise your practice settings and add billing accounts.

**Switching on your practice profile**

**Adding a practice organisation**

Write your notes here

#### **Adding billing accounts**

# **Module 3: Setting up staff and clients**

Learn about adding staff and client organisations in your Xero practice.

**Adding staff members**

Write your notes here

**Adding a client organisation**

Write your notes here

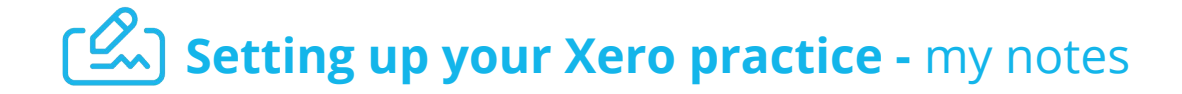

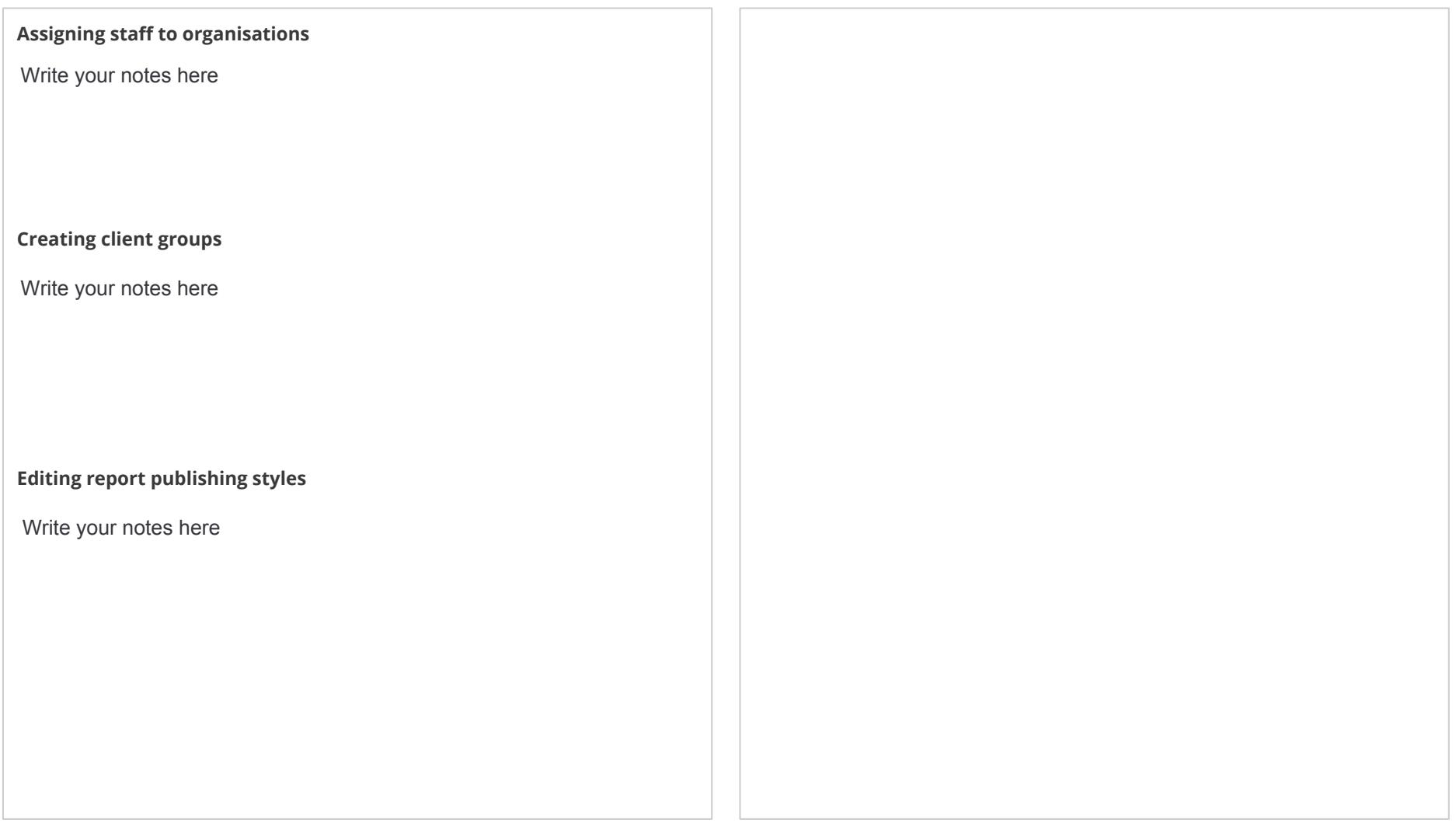

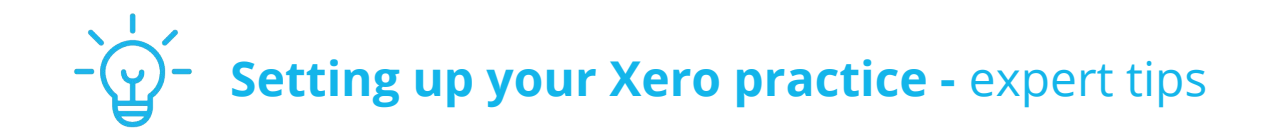

# **Module 2: Completing the initial setup in My Xero**

## **Tip 1: Online Adviser Directory**

Make sure you keep your certification current and maintain at least bronze status to get the benefits of your practice's listing in the Adviser Directory.

Leverage your partner status to raise your profile in the search results. The more clients you have on Xero, the higher you'll feature.

## **Tip 2: Practice description**

The practice description in your public practice profile is limited to 400 characters, so make everyone count.

It's your chance to spotlight your practice's point of difference and vision for your clients. Be succinct and use keywords for the services and industries you specialise in.

## **Tip 3: Billing accounts**

We recommend that you set up two billing accounts. One for all clients on Business Edition pricing plans and one for all clients on Partner Edition pricing plans. This helps you manage your subscriptions more easily.

You can give other staff members in your practice limited access to these billing accounts so they can add client organisations to your practice's billing accounts.

# **Module 3: Setting up staff and clients**

## **Tip 1: Adding staff**

If you're setting up your practice from scratch, add your staff first so that they're members of the practice already when you add client organisations.

## **Tip 2: Adding client groups**

Create groups to categorise your organisations. Group them by business type, frequency of review or account manager, depending on the size of your practice and client base. As your client base grows, groups make it easier for staff to see only a subset of clients that they're working with.